# 如何在 **Mac OSX Mail** 中設定 **POP** 信箱

## 啟動您的 **Mail** 軟體

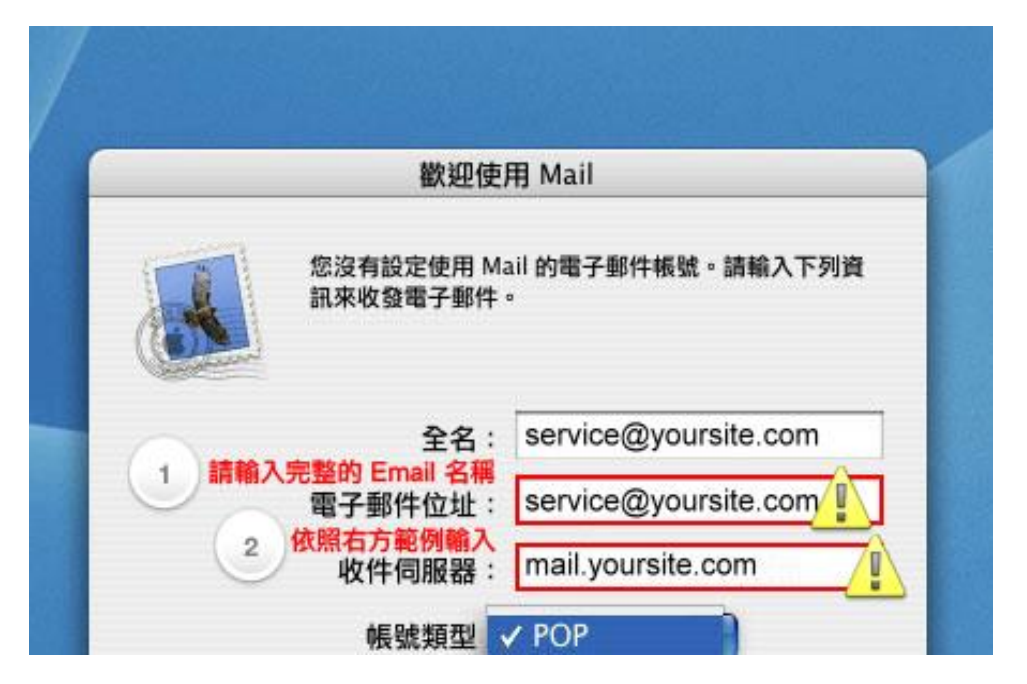

當您第一次開啟 Mail 軟體時,必須輸入您的詳細電子郵件資料,例如郵件地址以及伺服器的資料。請參 照上圖所示,輸入您自己的電子郵件位址(如 **service@yoursite.com**、「@」符號與之後的「網域名稱」 必須填寫)以及收件伺服器「**mail.yoursite.com**」。

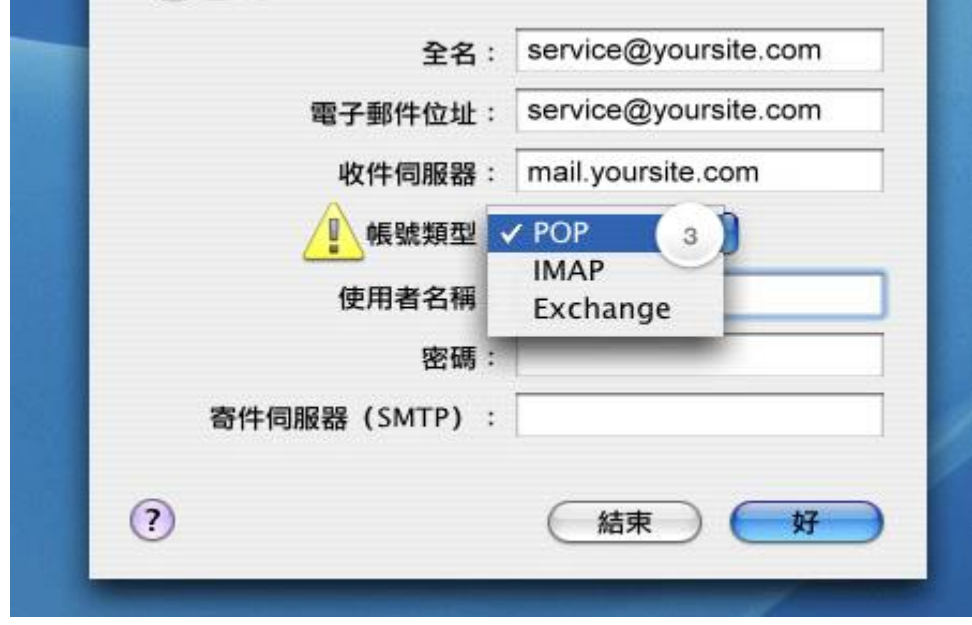

#### 選擇帳號類型

關於 "帳號類型" 部份, 在此請選擇 "**POP**" 來使用 POP 收信功能。

## 收信與寄信帳號

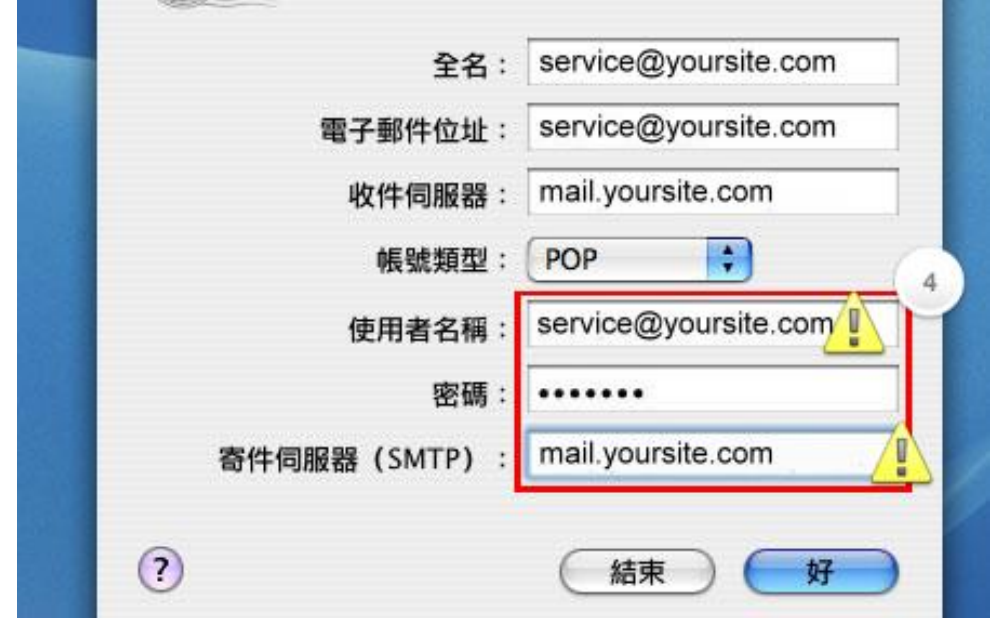

接著填入使用者名稱,在這裡輸入您自己的電子郵件位址(如 **service@yoursite.com**、「@」符號與之 後的「網域名稱」必須填寫)與密碼,並填入寄件伺服器「**mail.yoursite.com**」,然後按下 "好" 來進 行下一步的設定工作。

## 偏好設定

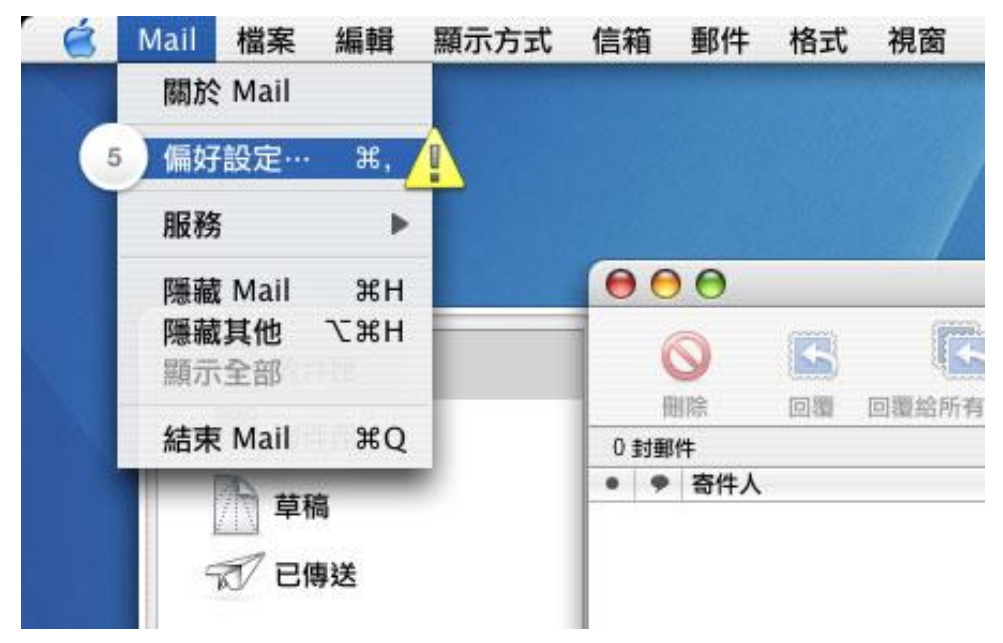

「寄信伺服器需要認證」請選取〈這樣您才可以寄信喔〉

接下來您還需要一些步驟,來完成所有的設定。 寄件伺服器還需要 SMTP 的密碼驗證過程,您必須利用 "偏好設定"來做修改。 移動滑鼠至畫面左上角蘋果 logo 旁的 "Mail",點選左鍵並下拉選單, "偏好設 定" 就在清單中的第二項。

# 設定寄件伺服器

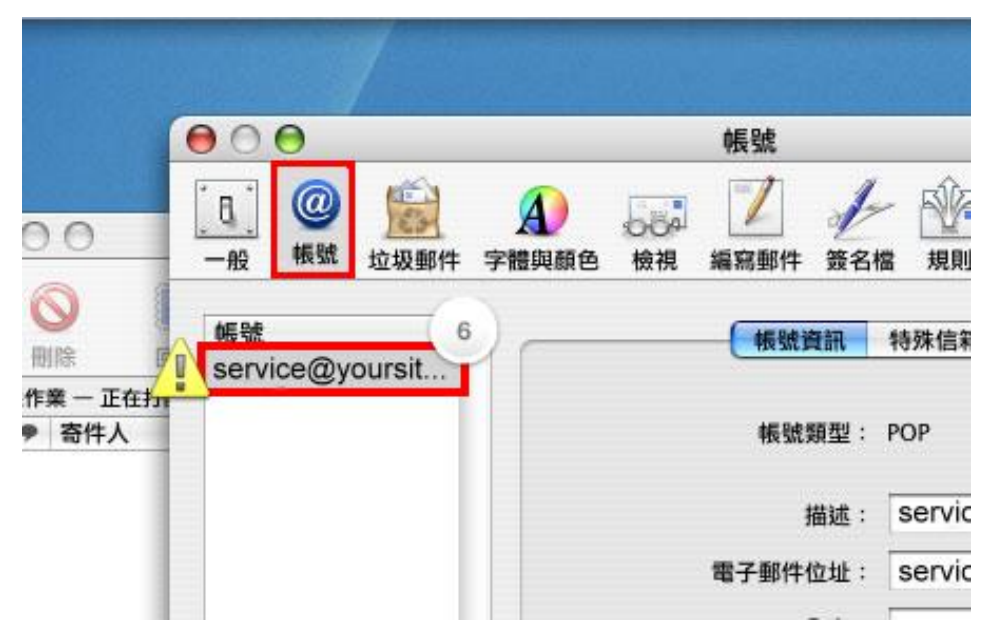

移動滑鼠至偏好設定視窗上方,選擇"帳號",進入帳號偏好設定中。點選左方您的帳號,Mail 將會出現 一個下拉視窗顯示著您的帳號資料。

## 選取寄件伺服器選項

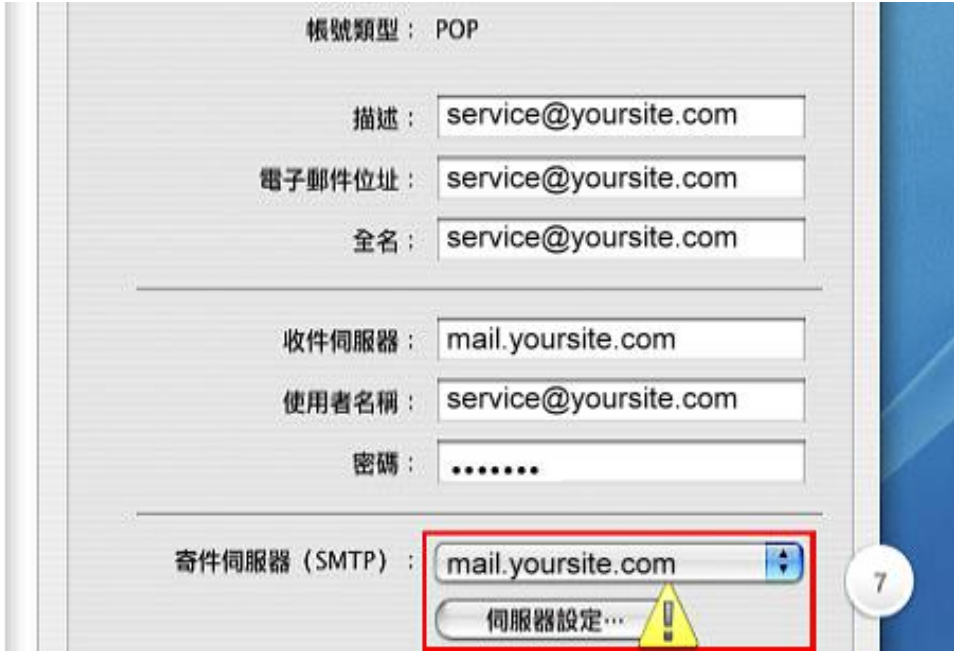

滑鼠移至下拉視窗下方,選擇"伺服器設定... "來開啟進階的設定。

### 信箱同時有支援 SSL/TLS 加密與不加密連線方式,選擇信箱連線是否使 用 SSL 設定如下:

#### 使用 SSL/TLS 加密連線設定帳號伺服器方式

選擇要使用 SSL/TLS 憑證方式,勾選使用 SSL 收件伺服器: mail.yoursite.com 收件伺服器連接埠:**POP** Port: 995 寄件伺服器連接埠:**SMTP** Port: 465

不使用 SSL/TLS 加密連線設定帳號伺服器方式 選擇要不使用 SSL/TLS 憑證方式,不勾選使用 **SSL** 收件伺服器: mail.yoursite.com 收件伺服器連接埠:**POP** Port: 110 寄件伺服器連接埠:**SMTP** Port: 25

## **SMTP** 伺服器選項

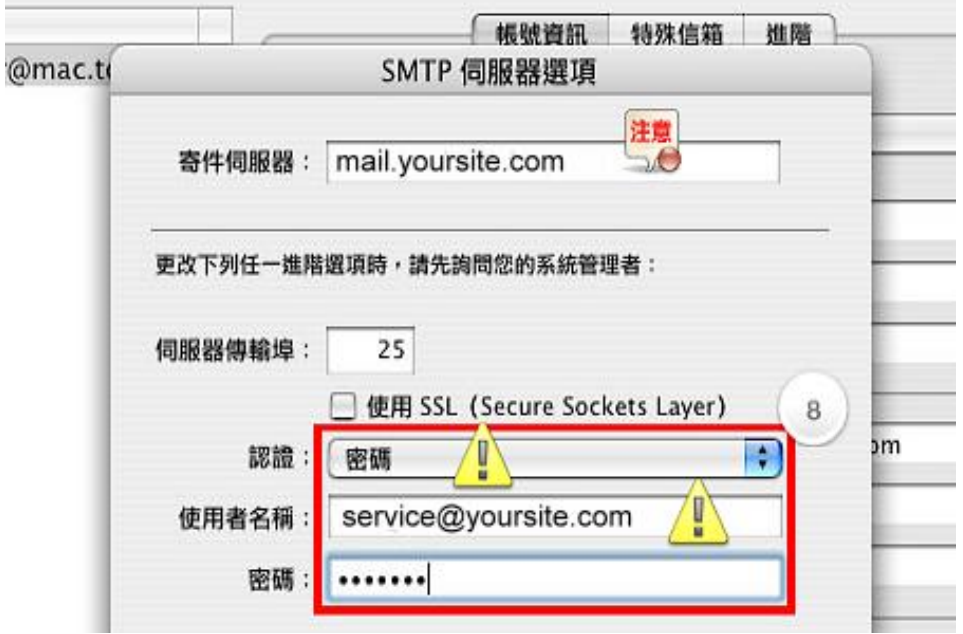

在伺服器選項中,請依照我們圖片上的伺服器設定輸入。在認證模式欄位裡選擇「密碼」模式,並在下方 使用者名稱裡,輸入您的電子郵件位址(如 **service@yoursite.com**、「@」符號與之後的「網域名稱」 都必須填寫)與密碼。

## 完成設定

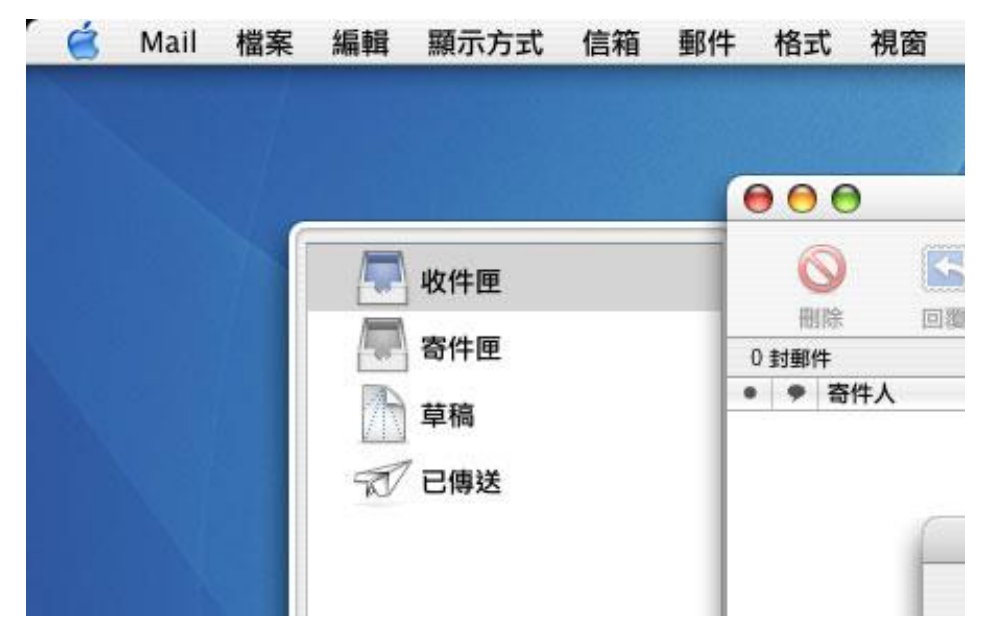

完成後,關閉這些視窗, Mail 會詢問您是否希望儲存變更的設定,選擇"是"回到 Mail 的主視窗,您 便完成了設定的工作。